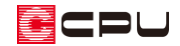

# 図面出力の設定方法【配置図】

文書管理番号:1009-02

## Q .質 問

配置図の図面出力で、出力条件や出力環境が設定できない。

## A .回 答

配置図面の出力部材は、外構図の配置図の画面の表示部材の設定と連動しています。

外構図左下の画面切替で、画面表示を配置図に切り替え、右側に表示される表示部材の ON/OFF を設定 します。

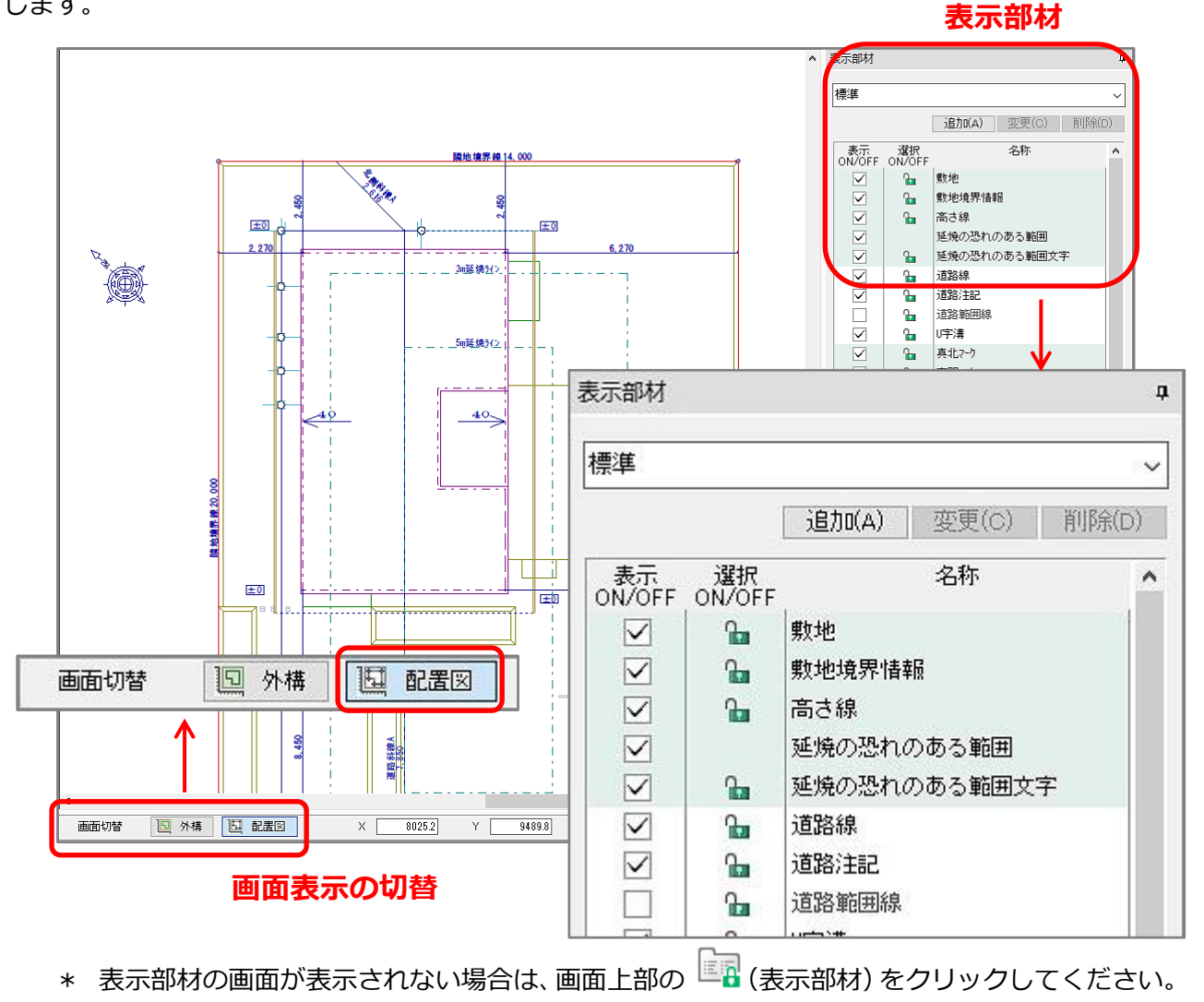

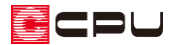

- \* 表示部材で、チェックをつけている(表示 ON になっている)名称の部材が、図面にも表示され ます。
- \* 表示部材の設定は、画面表示の外構と配置図それぞれで指定ができます。
- \* 配置図面に連動するのは、配置図の表示部材の設定です。

一部、配置図の出力対象となっていない部材もあります。

例) 下図(DXF)や補助線等

参考

配置図に表示する各表現については、「設定(S)」⇒「配置図図面設定(H)」⇒「配置図表現(C)」で設定 できます。

配置図に表示する建物・屋根の各線種や延焼の恐れのある部分の表現、BM 注記と高さ表記を設定します。

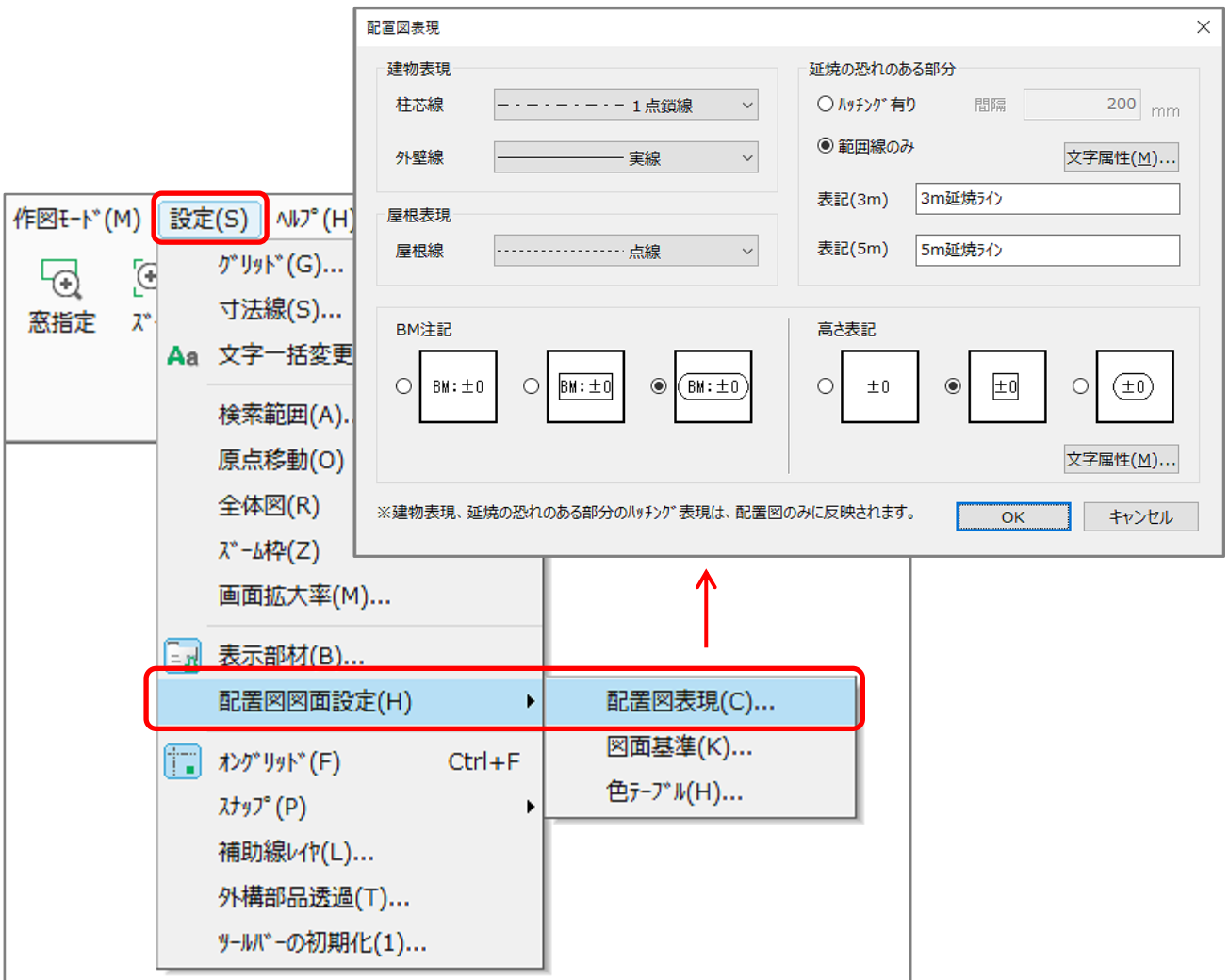

さらに、外構図の画面で表示の向きを変更したり、建物を斜めに配置している場合は、「設定(S)」⇒「配 置図図面設定(H)」⇒「図面基準(K)」で図面の向きの基準を選択して設定することができます。

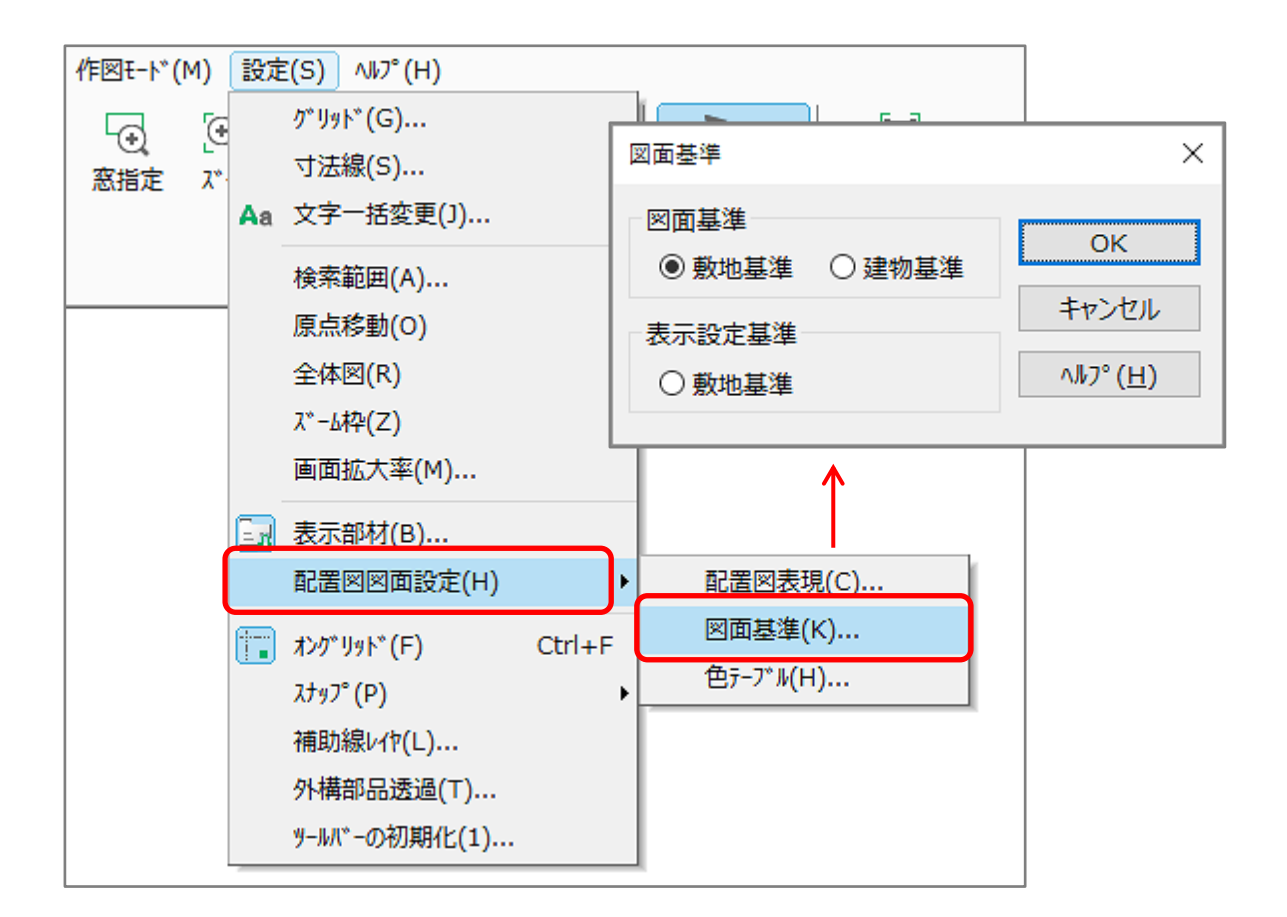

図面基準

敷地基準:「外構図」で描いた敷地の向きどおりに出力する 建物基準:建物の「プラン図」上の上側を水平に出力する

⚫ 表示設定基準

敷地基準:「建物配置」の「表示設定」を使用している場合に、「外構図」画面の表示どおりに出力 する

\* 配置図図面出力を実行する前に、あらかじめ「配置図表現」と「図面基準」も設定してください。

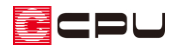

### 【注意】

外構図で入力した補助線は、配置図に表示することはできません。 配置図に表示させたい場合は、補助線を汎用線でなぞって表示させるようにしてください。

#### 【参考】

表示部材の設定は、設定した情報を登録し、用途によって切り替えて利用することができます。 設定を調整後、「追加」ボタンを押し、名称を入力して「OK」を押します。 追加登録した組み合わせは、プルダウンメニューから選択して設定できます。